# **ALIGNBOOKS**

**User guide**

#### **Table of Contents**

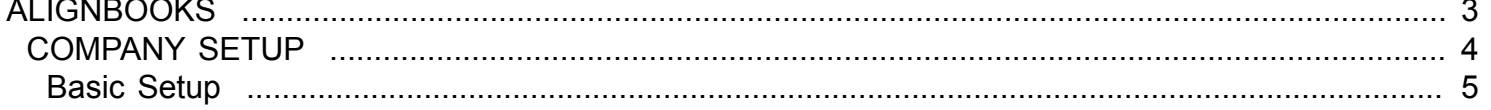

#### **ALIGNBOOKS**

<span id="page-2-0"></span>The manual has been prepared keeping all the aspects of the software in mind but there might be instances of slight differences whenever updates take place, we try to keep the manuals as updated as possible.

### **COMPANY SETUP**

<span id="page-3-0"></span>Welcome to AlignBooks. We are happy to have you on board. In this help studio tutorial, we will explore the company set up options.

AlignBooks is designed with lot of user defined extra utilities which you may need in your one company but may not need in other. This feature of AlignBooks gives you facility to customaries your Documents and Reports and to make your working simple, you can set as what you need and what do not.

When you click on "Company Setup" the screen which appears looks like;

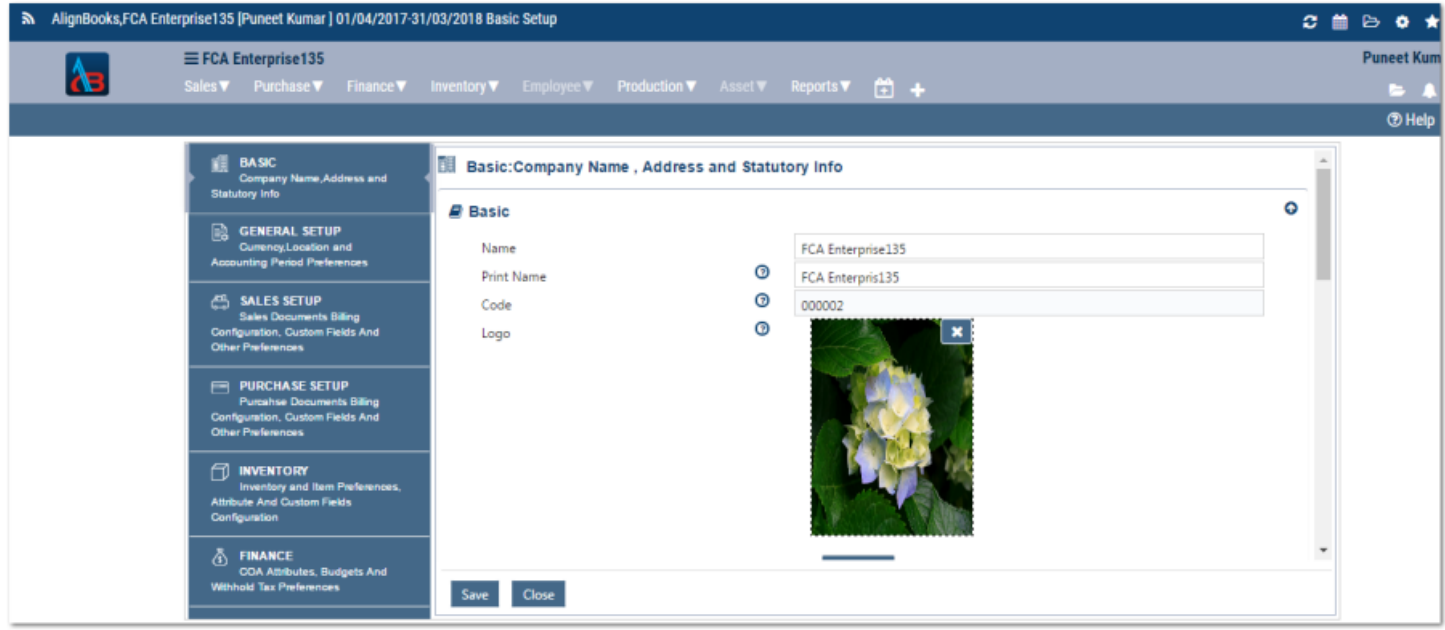

For the ease of understanding, the company set up is tabulated in six parts.

- 1. Basic
- 2. General Setup
- 3. Sales Setup
- 4. Purchase Setup
- 5. Inventory
- 6. Finance

By default the system will display the **Basic** setup option. You can switch over to any setup option by clicking the respective tab on the left hand side panel.

Now we will explore each option one by one.

## **Basic Setup**

<span id="page-4-0"></span>Welcome to AlignBooks. We are happy to have you on board. In this help studio tutorial, we will explore the Company – Basic setup options.

Under Basic Setup you will have three relevant sections where all the required data pertaining to your company can be captured.

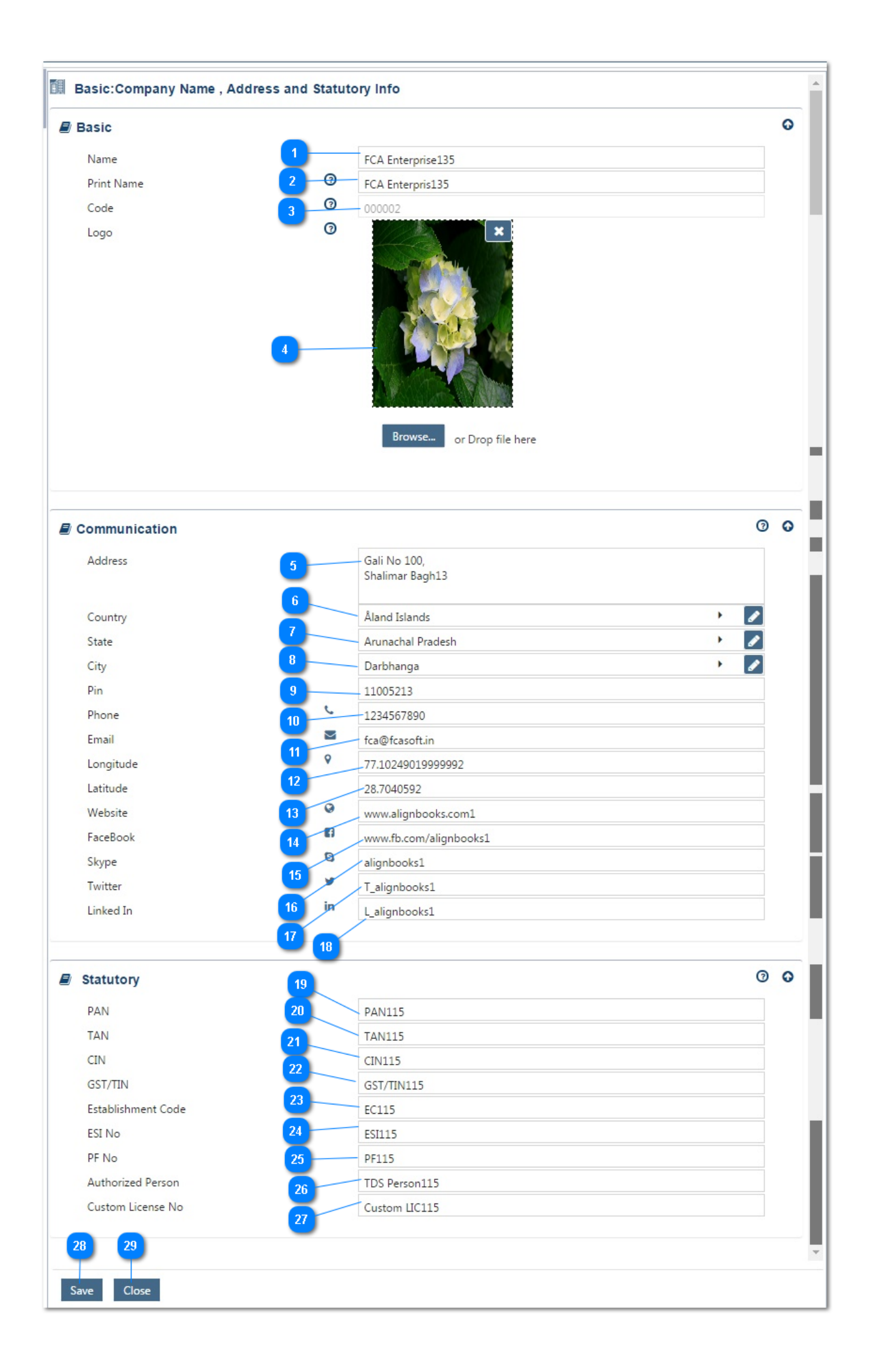

We will start with Company's **Basic** information first;

10

**Name:** Enter the name of Company for which books of accounts is being maintained. One could use the nick name or abbreviated name of the Company as used in day to day conversation for this column, as printing of company name would not be made on the basis of the name entered here.

**Print Name:** Enter the name of the Company that one require to print on Invoice, reports etc. Hence, in case of registered Company the name of organization given on registration certificate should be entered here, e.g. in case of company the exact name as mentioned in the incorporation certificate needs to be mentioned.

**Code** : The company code would be automatically generated by the AlignBooks application and would be reflected here.

**Logo** : Select your Company Or Brand Logo which you want to print on all your documents like Sales Bill, Vouchers etc. Logo could be inserted here by clicking the picture of logo through laptop/mobile camera device. The best way to insert the logo is selecting the file (jpeg/pdf) containing the logo by browsing from desired space. Please note that the Logo file size should not exceed 2 MB.

We are now finished with the basic part and made a unique identification for the Company. If you want, you can hide this option by clicking on  $\bullet$ .

We will now look into the **Communication** input

- **Address**: Enter your complete address like Building Name, Road / Street Number and Name. Preferably the registered address of the Company for which books of accounts are being prepared should be entered here because this address will be printed on all Documents/Reports.
- **Country** :Select your Country from the drop down menu. If your Country name does not figure in the list, you can add the country name

by clicking  $\bullet$  Icon or  $\bullet$  option within the drop down menu.

**State** : Select the relevant state from the droop down list. If your State Name does not figure in the list, you can add the State name

by clicking  $\bullet$  Icon or  $\bullet$  option within the drop down menu.

City : Select your City from the drop down list. If your City Name does not figure in the list, you can add the city name

by clicking  $\bullet$  Icon or  $\bullet$  option within the drop down menu.

**PIN** : Enter the PIN /ZIP Code for the selected city/area.

**Phone** : Enter the phone numbers of Company.

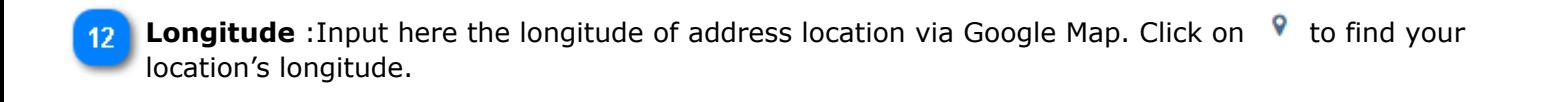

**Latitude** : Input here the latitude of address location via Google Map. Click on  $\sqrt[8]{\ }$  to find your 13 location's latitude.

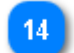

11

**Website** : Enter the Webpage address of the Company.

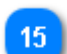

17

18

**FaceBook**: Enter your Face Book Account name of the Company.

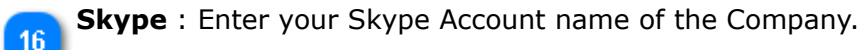

**Twitter** : Enter your Twitter Account Name of the Company.

We are now finished with the communication part. If you want, you can hide this option by clicking on **O.** Now will input the **statutory** registration details of the Company.

**LinkedIn** : Enter your LinkedIn Account Name of the Company.

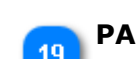

**PAN** : Enter the Permanent Account Number (PAN).

**TAN**: Enter the Tax Deduction Account Number (TAN) of the Company. 20

**CIN**: Enter the Company Identity Number (CIN) of the Company.

**GST/TIN**: Enter your Goods and Service Tax Registration number.

**Establishment Code** : Enter the establishment code of the Company.  $23$ 

**ESI No**: Enter your Employee's State Insurance Registration Number if the entity is registered with Employee State Insurance (ESI) authority.

**PF No.** : Enter your Provident Fund Registration Number if the Company is registered with Provident Fund (PF) authority.

- **Authorised Person :** Enter the name of person whose name is need to be printed on statutory forms 26 and Returns like form 16A, TDS/GST Returns etc.
- **Custom Licence No.:** Enter your Import / Export Licence Number if the Company is dealing in 27 Export & Import of Goods or services.
- Click on  $\overline{\phantom{a}}$  Save to save the information entered above. 28
- Click on Close to exit from the company set up menu. Your company set-up a one-time exercise is  $29$ done. However, you can change/modify the
- information any time, if so required.
- We have completed basic setup of the company. Now we will look for General Setup. Click on **"General Setup"** Tab of the panel.